# **Michigan Web Account Manager MiWAM Toolkit**

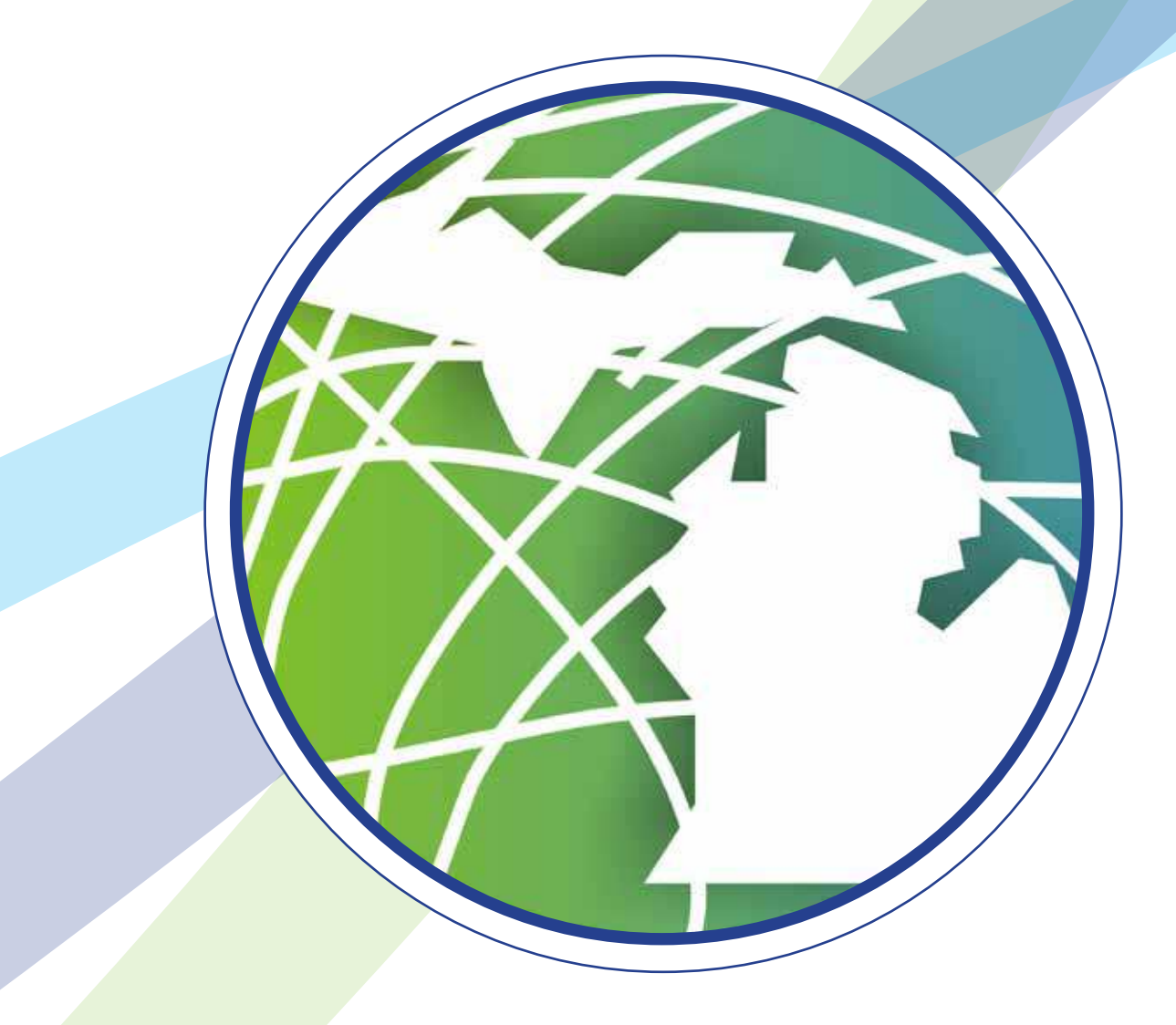

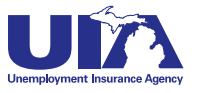

# **Michigan Web Account Manager MiWAM Toolkit**

### **Inside**

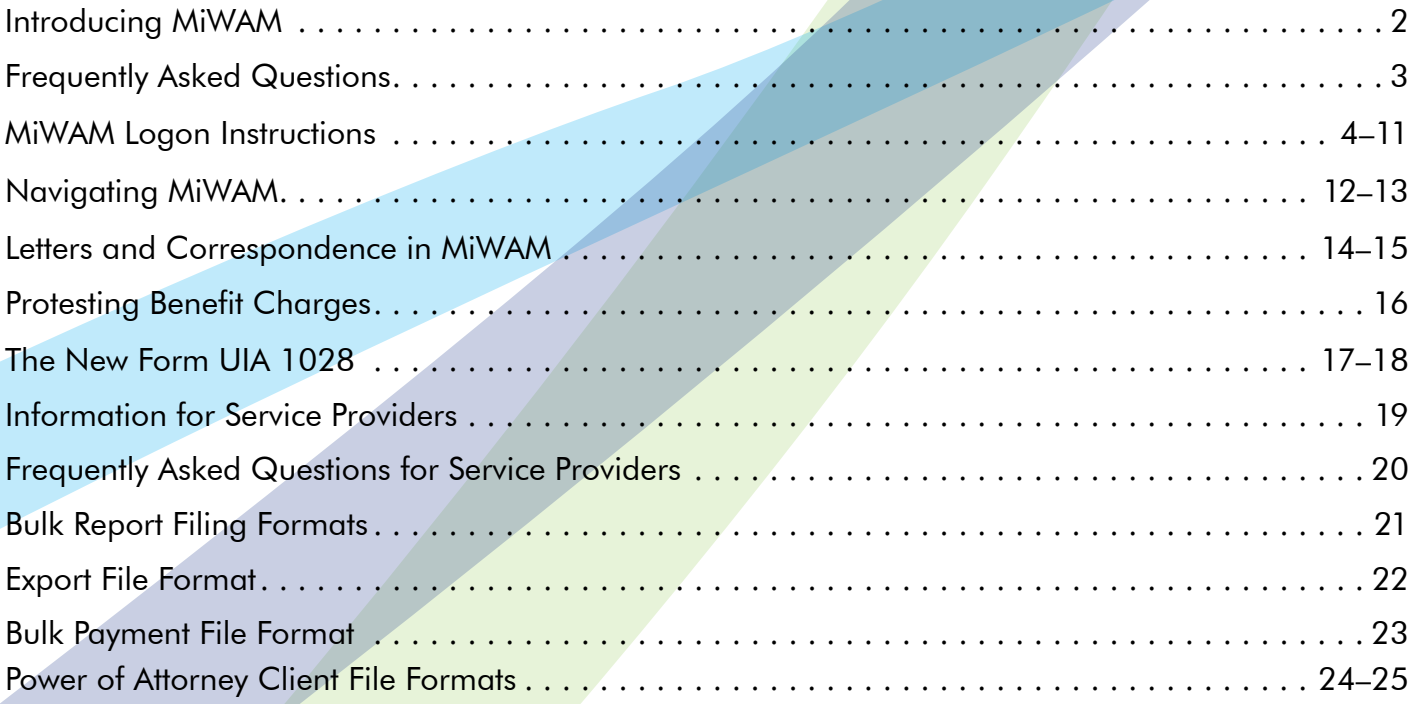

### **Who to Contact**

If you have questions about MiWAM or need help with the system, please use the following contacts:

Phone: 1-855-4UIAOEO (484-2636) or (313) 456-2300

E-mail: OEO@michigan.gov.

For technical support, please contact MiWAM support at (313) 456-2188 or MiWAMsupport@michigan.gov.

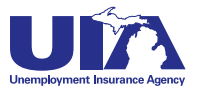

# **Introducing MiWAM Michigan Web Account Manager**

### **MiWAM Cuts the Paperwork**

MiWAM eliminates the manual data entry and the multiple forms currently required by employers for quarterly reporting. Beginning the 3rd quarter of 2012 (July 1, 2012 – September 30, 2012), employers will be relieved of six forms. The new Employer's Quarterly Wage/Tax Report, Form UIA 1028, replaces • Form UIA 1017– Quarterly Wage Detail Report; • Form UIA 1019 – Amended Wage Detail Report; • Form UIA 1020 – Employer's Quarterly Tax Report; • Form UIA 1020-R – Reimbursing Employer's Quarterly Payroll Report; • Form UIA 1021 – Amended Quarterly Tax Report, and • Form UIA 1021-R – Amended Reimbursing Employer's

Quarterly Payroll Report. The new Form UIA 1028 will also allow you to import wage data from a text file, eliminating manual data entry. With MiWAM, beginning the 1st quarter of 2012 (for single filings) calculation of excess wages, taxable wages and tax due will be done automatically!

The Michigan Web Account Manager (MiWAM) is the UIA's new and improved system for managing your unemployment account electronically. MiWAM replaces the Employer Web Account Manager (EWAM) and makes doing business with the UIA simpler, faster and more efficient. MiWAM has a cleaner look and is more user-friendly.

MiWAM allows you to perform routine transactions such as filing reports, paying taxes, viewing statements, and updating your unemployment tax account information online. There is no charge to employers and the system is accessible 24 hours a day, seven days a week.

For employers, managing your account online is secure, it is more accurate, processes quicker, and it allows for more real-time interaction with UIA staff. For the UIA, MiWAM helps lower the costs of processing certifications, decreases paper and scanning costs and reduces keypunching and other errors.

### **What You Can Do With MiWAM**

- » Access UIA Account Information including your tax report and payment history
- » File quarterly wage/tax/payroll reports
- » Make a UIA tax payment
- » Pay reimbursements
- » File a UIA tax protest
- » Create Out-of-State Service Provider access
- » Request a seeking work waiver
- » Respond to fact-finding questions
- » File Power of Attorney authorizations
- » Schedule recurring payments
- » Report discontinuance or transfer of business
- » and more...

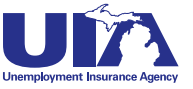

## **Michigan Web Account Manager Frequently Asked Questions**

### **Q. What happens when I register for MiWAM?**

A. When you register for MiWAM you will receive a 10-day temporary password granting you limited access to your account within minutes. The temporary password allows you to make payments, file reports, update your user profile and view the UIA employer handbook. You will receive your permanent authorization code in the mail within 10 days of sign up.

### **Q. What happens if I lost or never received my authorization code?**

A. If you do not have an authorization code after your 10-day limited access expires, you must request a new authorization code be mailed to you. You will be unable to log on to MiWAM without an authorization code.

#### **Q. If I am currently registered with eWAM, must I re-register with MiWAM?**

A. Most employers will not be required to re-register. However, service providers must re-register. Service providers will receive a call from UIA to assist them with conversion to MiWAM.

#### **Q. Will another representative from my company be able to access my account and perform functions on my behalf?**

A. Yes. When registering for MiWAM you have the option to establish an added user web account. This type of account would be essential for another representative within your company (who does not have an account with the UIA) to perform various functions on behalf of an employer. This new account allows the appropriate level of authority for your added user.

### **Q. Will I be able to electronically protest a determination or respond to Agency correspondence?**

A. Yes. You will access the account services tab to either protest a determination or respond to any open factfinding issues.

#### **Q. What's the difference between an "Added User" and an "employer Representative"?**

A. An Added User is generally someone inside your company or business such as an employee who has been granted access to submit, view, or change information regarding your account on your behalf. An Employer Representative is someone outside of your company such as a service provider or accountant – not an employee of your company. The Employer Representative requires Power of Attorney to act on your behalf.

#### **Q. Does my password expire?**

A. Yes, your password expires annually. As a result, you will be required to change it after one year.

### **Q. Must I do anything special as a single filer? Are there special requirements for single filers?**

A. No. Employers with less than 25 employees need only to submit files according to MiWAM instructions for inputting data. Employers with more than 25 employees, including Service Providers or Professional Employer Organizations, have the option of bulk filing (see the Bulk Report Filing Formats on page 21 in the Service Provider section of this toolkit).

### **Q. Who do I contact if I have questions or need help with the system?**

A. Contact the Office of Employer Ombudsman at 1-855-4UIAOEO (484-2636) or (313) 456-2300 or by email at OEO@michigan.gov. For technical support, please contact MiWAM support at (313) 456-2188 or MiWAMsupport@michigan.gov.

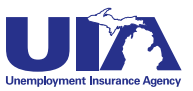

#### **Michigan Web Account Manager**

## **MiWAM Logon Instructions**

**www.michigan.gov/uia**

#### **PAge 4**

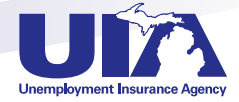

## **Step 1**

Go to UIA's website: www.michigan.gov/uia Scroll down and click "UIA Online Services for Employers."

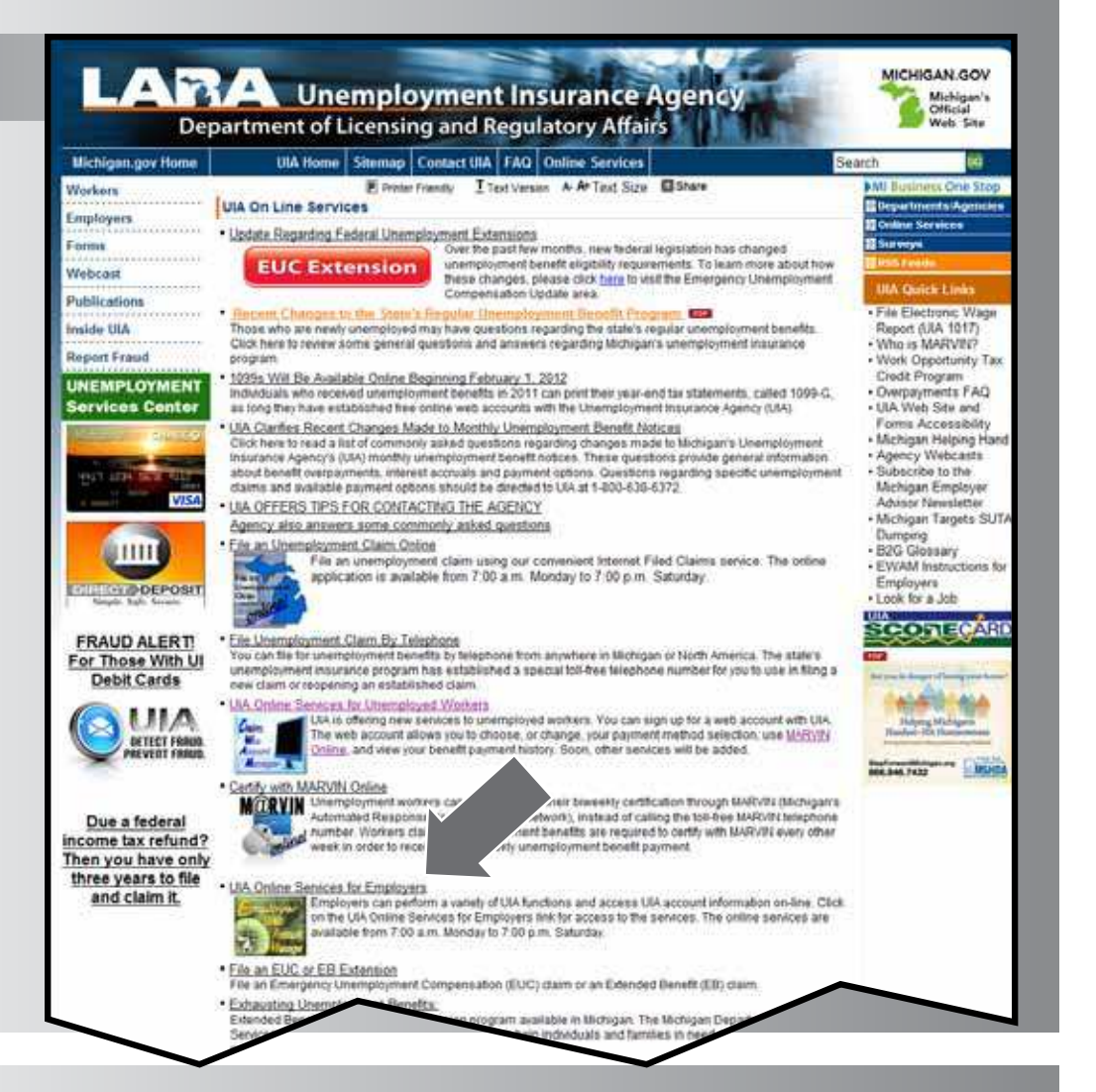

**Step 2**

Click "Operate a Business."

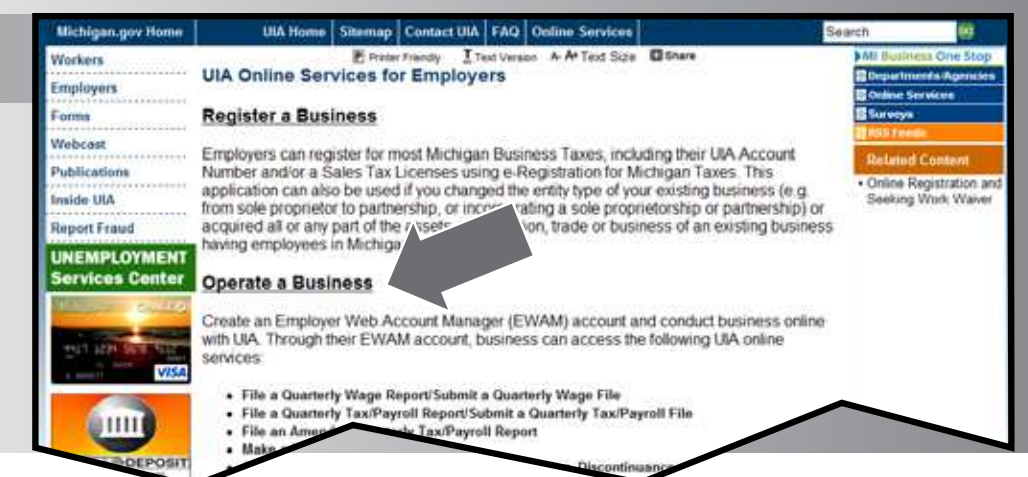

If you do not have a MiWAM account, click "Sign Up Now!"

or

If you already have an EWAM account, enter your username and password in the Log in to MiWAM section and click "Sign In."

# **LAYA** Unemployment Insurance Agency

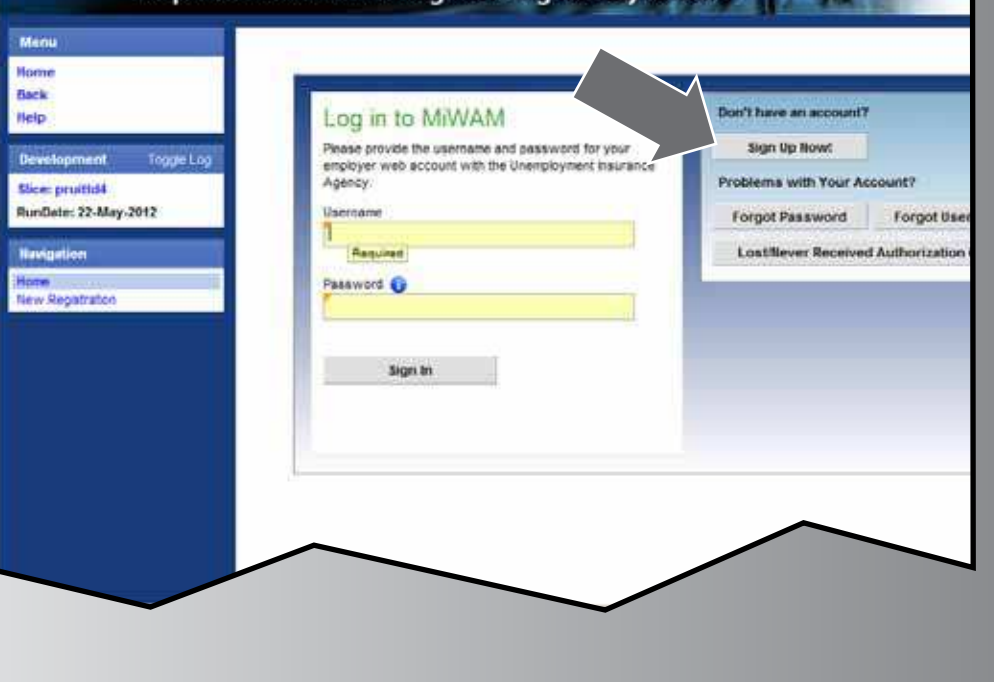

## **Step 4**

To continue as a new user; click "Start Here"

*Note: Please see the legend on the right side of the screen for navigation tips.*

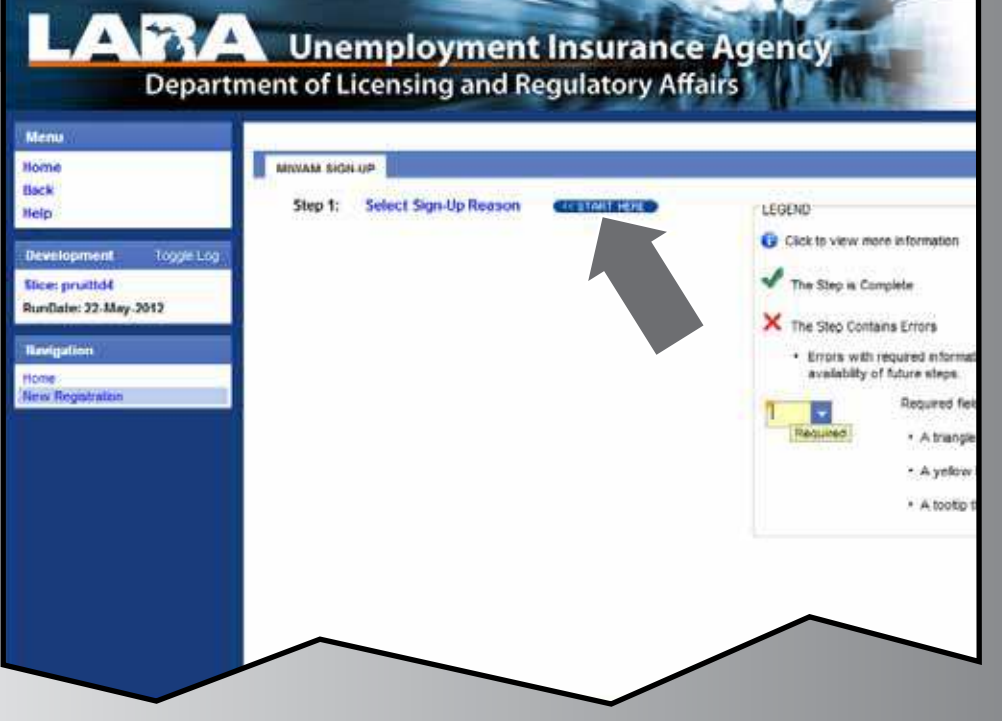

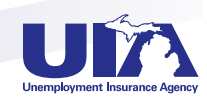

**PAge 5**

Select the option that best describes your reason for signing up for MiWAM.

To select the Employer option, you must have a UIA employer account number.

If you will be acting as an employer representative and are also an employer, select the Employer **Representative** option.

### $\overline{\mathbf{e}}$  $\overline{z}$  $\overline{\mathbf{x}}$ **MIWAM SIGN-UP REASON** Please choose the option below which best describes your reason for signing up for MiWAM.<br>
Fig. 1 Demployer<br>
I am currently an employer who is registered with the State of Michigan for Michigan<br>
Unemployment Taxes and wou  $\Box$  Employer relating to my UIA Tax account. Employer Representative I am an Employer Representative who would like to sign up for MiWAM because I have a client who is registered for Michigan unemployment taxes that wants to grant me access to view, change or submit information relating to their UIA tax account. Employee I am an added user who would like to sign up for MiWAM because I have been granted access by an employer to view, change, or submit information relating to that employer's UIA Tax account. **OK** Cancel

## **Step 6**

If you select "Employer" you must enter your UIA account number and the zip code of the physical location of your business.

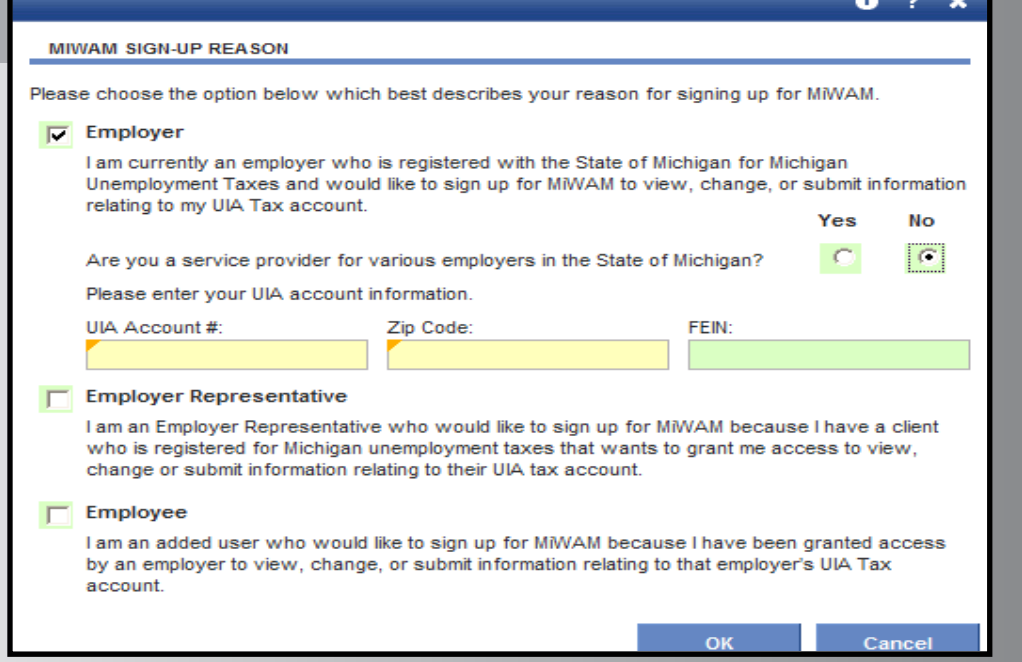

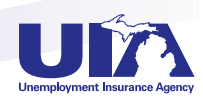

If you select "Employer Representative" and you answer "Yes" to the question about whether you have a UIA employer account number, you must enter the UIA account number and zip code of the physical location of your business.

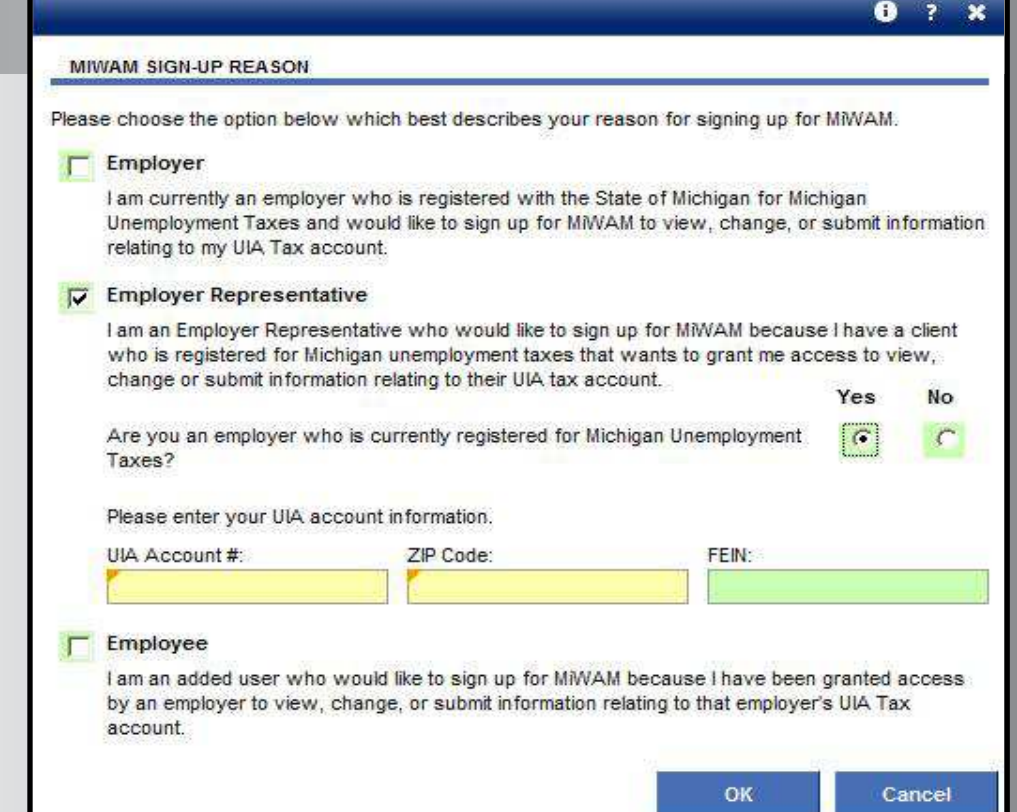

## **Step 8**

If you select the option of Employer Representative and you answer "No" to the question about whether you have a UIA employer account number, you must answer the question about whether you have a Federal Employer Identification Number (FEIN). If you answer "Yes" then you must provide the FEIN along with a UIA employer account number and zip code of the physical business location of one of your clients.

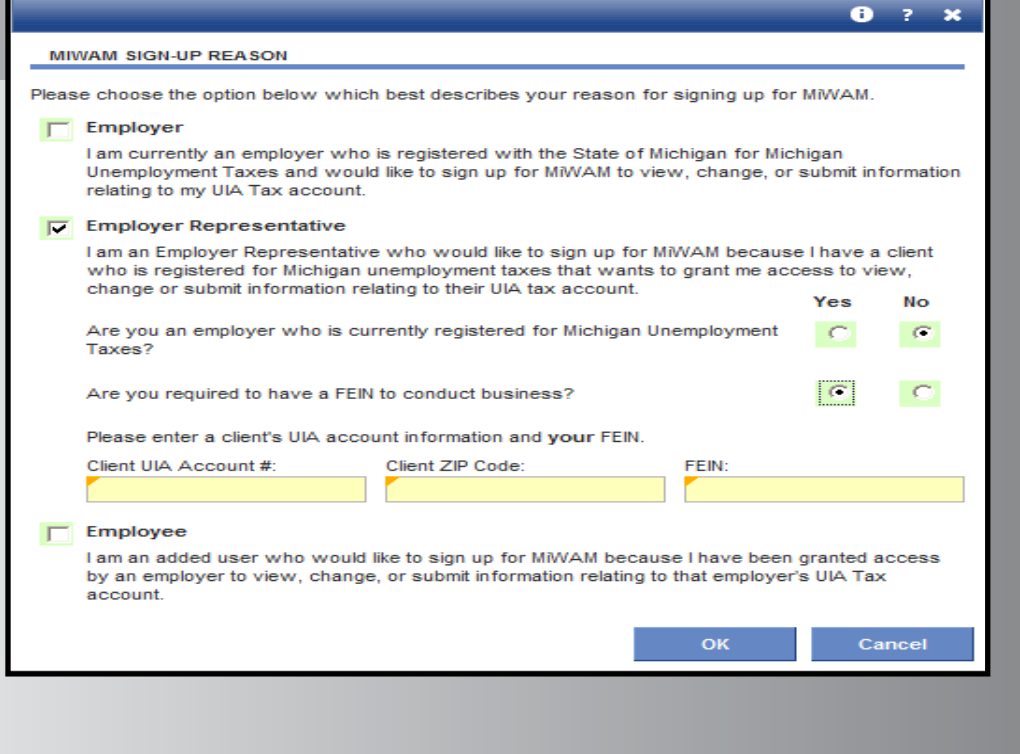

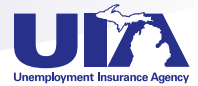

If you select "Employer Representative" and you answer "No" to the question about whether you have a UIA employer account number, you must answer the question about whether you have a Federal Employer Identification Number (FEIN). If you answer "No" that you do not have a FEIN, then you must provide your Social Security Number along with a UIA employer account number and zip code of the physical business location of one of your clients.

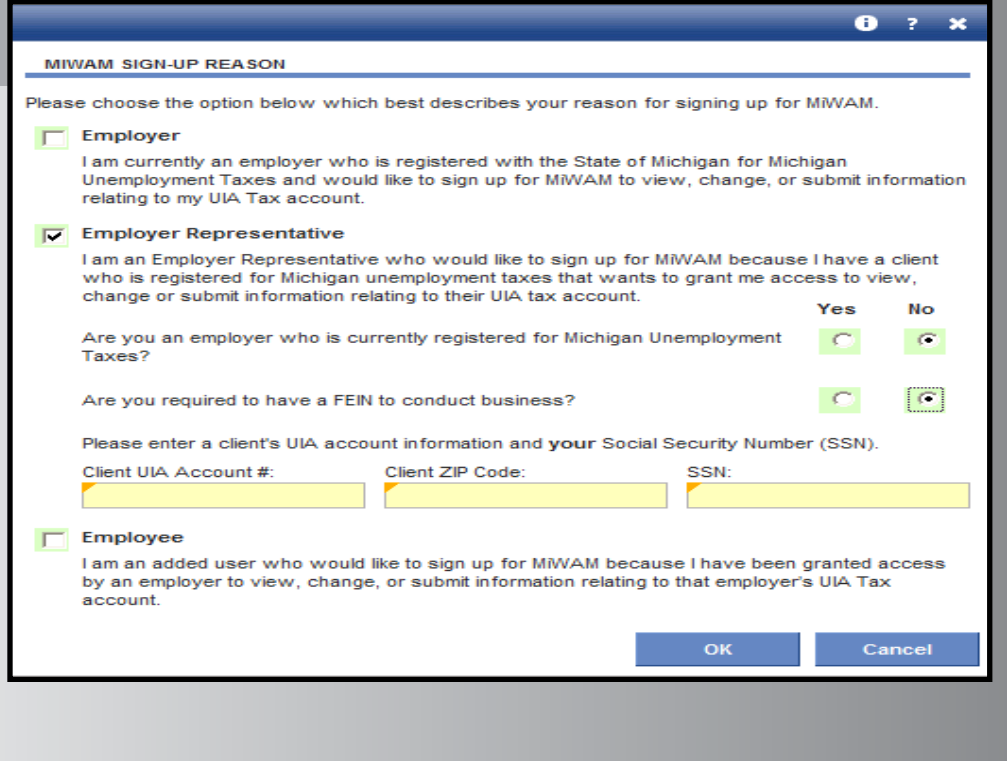

## **Step 10**

Only select "Employee" if you have been added by either an employer or employer representative to their web account. In that circumstance you must enter and re-enter the authorization code. The authorization code was mailed when access was added for the employee by the employer or employer representative.

#### **MIWAM SIGN-UP REASON**

Please choose the option below which best describes your reason for signing up for MiWAM.

#### Employer

I am currently an employer who is registered with the State of Michigan for Michigan Unemployment Taxes and would like to sign up for MiWAM to view, change, or submit information relating to my UIA Tax account.

#### Employer Representative

I am an Employer Representative who would like to sign up for MiWAM because I have a client who is registered for Michigan unemployment taxes that wants to grant me access to view, change or submit information relating to their UIA tax account.

#### $|\overline{V}|$  Employee

I am an added user who would like to sign up for MiWAM because I have been granted access by an employer to view, change, or submit information relating to that employer's UIA Tax account.

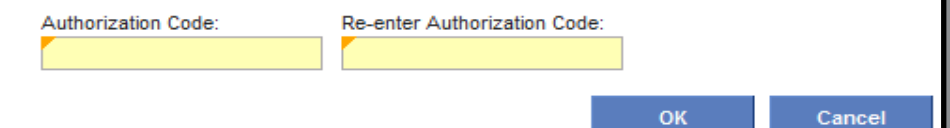

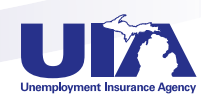

 $0.7$ 

 $\overline{\mathbf{x}}$ 

Click "User Information" and complete required fields. The name entered will be considered the owner of the web account for the business.

# **LAMER Unemployment Insurance Agency**<br>Department of Licensing and Regulatory Affairs

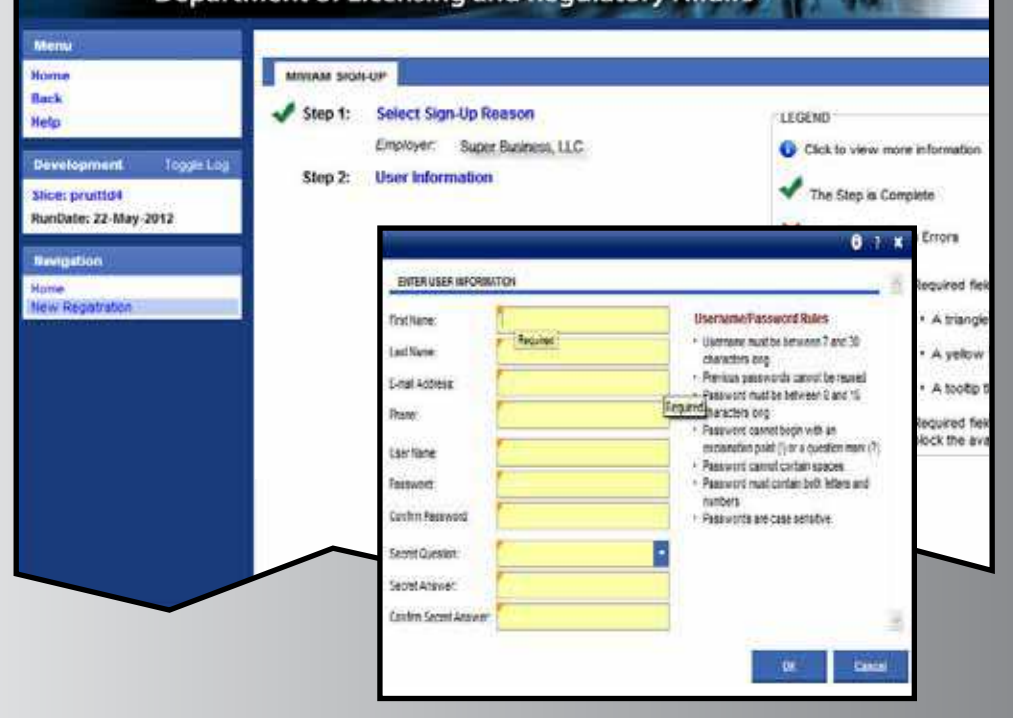

## **Step 12**

### Select your preferred security question.

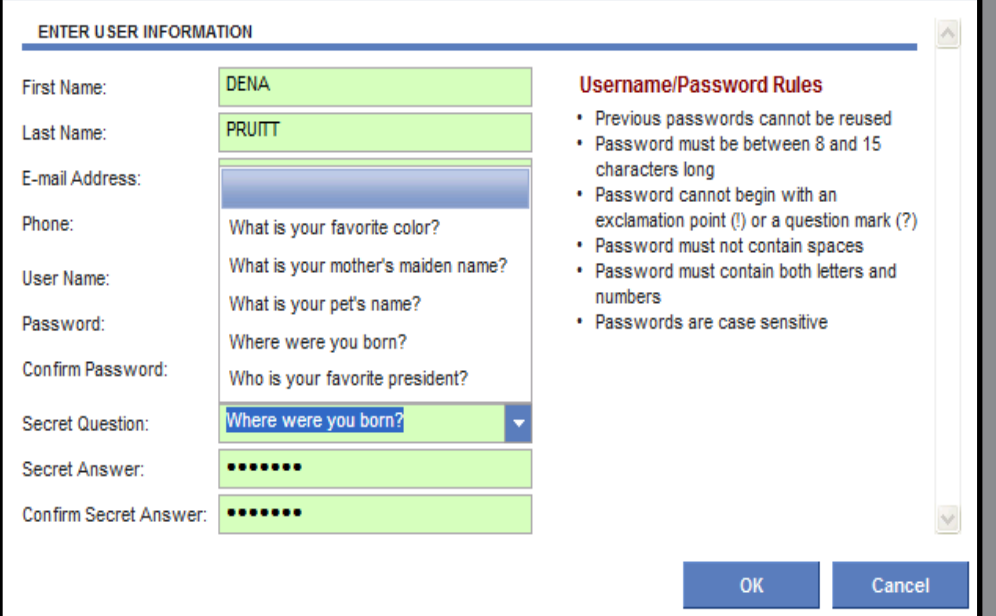

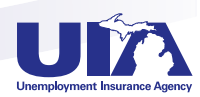

 $0.7 x$ 

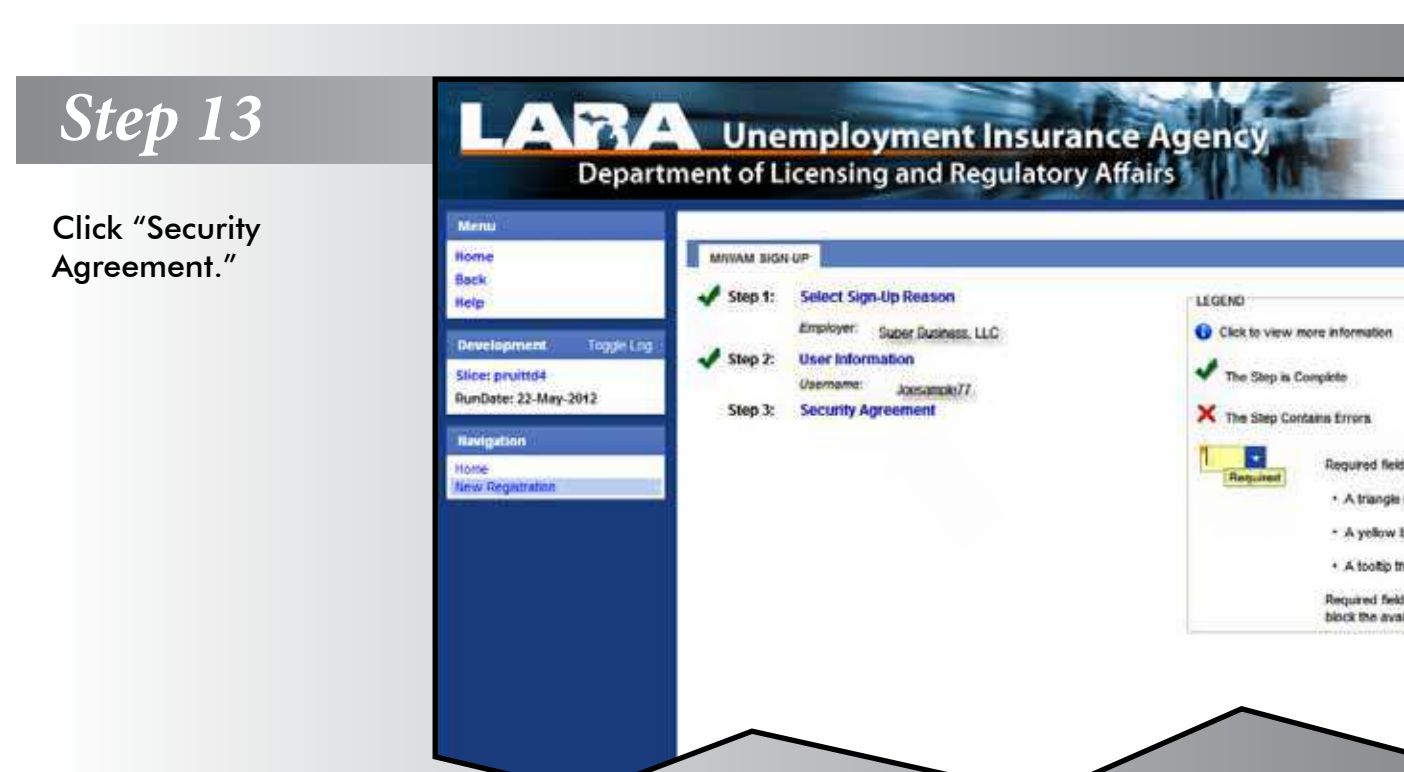

Select "Yes" or "No" if you agree to the security agreement (you must agree in order to establish your web account).

#### **Employer Web Account Responsibilities**

.<br>All employers and thee representatives must agree to follow the establehed criteria for use of any application within the<br>Unemployment insurance Agency (UIA) Employer Web Portal Violation of these policies will remult in

#### **Annount Owners**

- 
- The Account Owner is the individual who creates the Engloyer Web Account for the engloyer.<br>All information provided during the creation of the fingloyer Web Account must be complete and accurate. If an account is set<br>up
- The Account Owner assumes all responsibility for the use of the Agency's services by their authorized account users.<br>The Account Owner will manage the account users' use of the UIA Employer Web Portal and ensure the users

#### Account Owners and Added Users to the Account:

- All information provided to Add a User to an Employer Web Account must be complete and accurate. If a user is added based
- on erroneous or misleading information, the account privileges will be revoked and no future account will be created
- If an individual Adds a User to the Employer Web Account, that individual is responsible for maintaining that person's account.<br>If the added user leaves employment, the account must be inactivated immediately. If the added The username/password cannot be shared. Each individual using the system must have their own username/password.
- 
- Sharing of a username/password is grounds for revealing account privileges.<br>• If a user tests the username/password has been componented, they are responsible for changing their username/password<br>• The web account authoriz
- must be added as a user (and the previous person's authorization should be deleted).<br>The applications can only be used for the purposes for which they were intended. No information obtained as a result of<br>establishing an E
- applicational
	- Any use which interferes with the Agency's ability to provide service is prohibited.<br>Should the account be used as a part of a network attack, the Agency reserves the right to take any necessary actions<br>(moluting, but not operation to normal.
- . The Agency may terminate service to the subscriber at any time, without notice, for violation of this agreement.

Do you agree with the Security Agreement shown above? Cancel

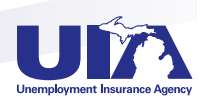

**PAGE 10** 

You will receive a confirmation page with your username and confirmation number displayed.

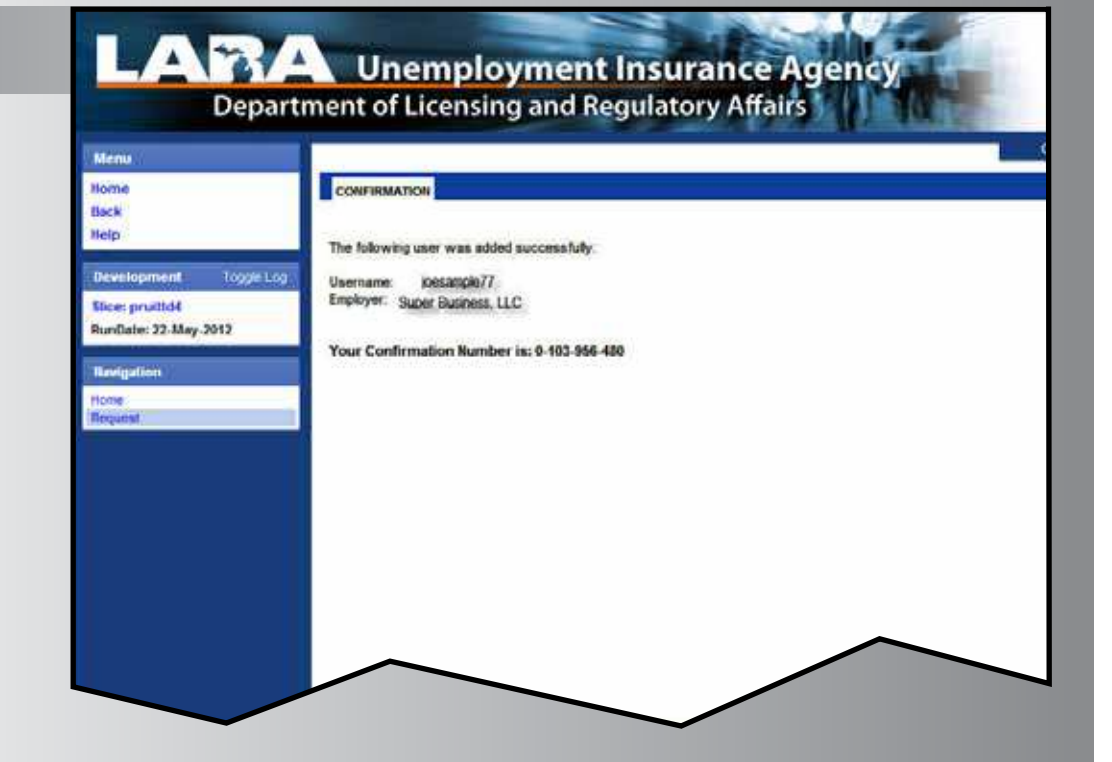

## **You are now ready to begin using your MiWAM account with temporary access.**

For the next 10 calendar days you may submit Form UIA 1028 and make tax or reimbursement payments through your MiWAM account.

Look for your authorization code to be mailed to the business address UIA has on file for your business within the next 7–10 business days.

Once you receive the authorization code and enter it when logging into your MiWAM account, you will have full access to all of the services for which you have been granted permission within MiWAM.

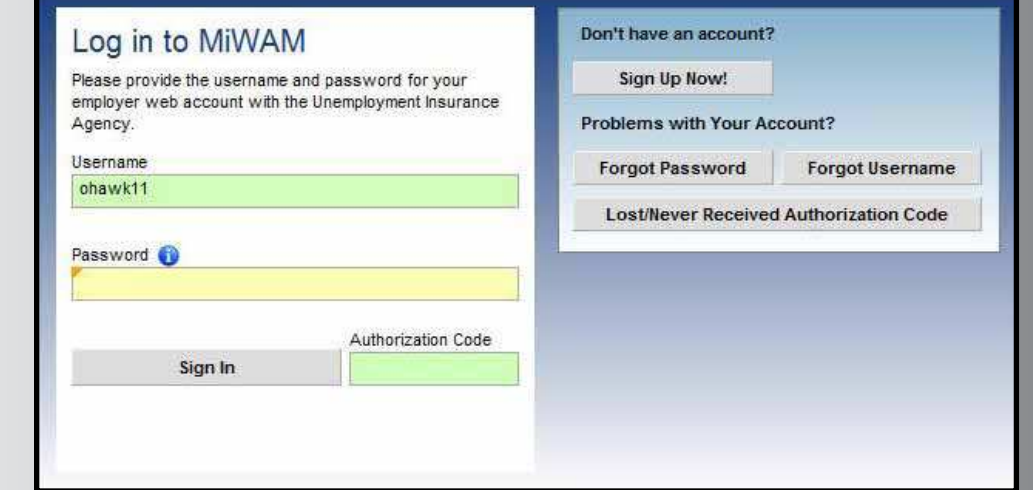

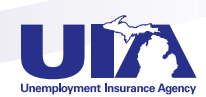

## **Navigating MiWAM Michigan Web Account Manager**

**Different computer programs have different ways of navigating. This tip sheet should help you find your way through the system.**

### **FIeLD COLORS**

Field colors are used to denote important information regarding what you can or cannot enter into that data field.

**WHITe (Default)** — This field is in an inquiry or view-only mode that will not accept data entry.

**RED (Error)** — This field is in error and has failed validation. Hovering over the error with the mouse will show what the error is.

**YeLLOW (Required)** — This field is mandatory. You must enter a value in this field before the information can be saved or proceed to the next screen. If yellow fields are not completed, MiWAM will not save the record.

**GREEN (User Enabled)** — This field is optional. The information is not required but keep in mind that it is often beneficial to complete as much information as possible.

### **TABS**

- ▶ Quarters
- $\blacktriangleright$  The Activities tab keeps a log of all

QUARTERS ACTIVITIES<sup>®</sup> MOTICES<sup>®</sup> REPORTS/PAYMENTS HISTORY LETTERS ACCOUNT SERVICES REPORTS AND PAYMENTS ACCOUNT MAINTENANCE. TAX ISSUES AND ASSESSMENTS BENEFIT SERVICES WOTC **REPORTS AND PAYMENTS** 

activity that the employer has taken on their account.

- Notices inform users of pertinent information related to their account.
- The Letters tab indicates any correspondence sent to the employer from the UIA.
- ▶ Reports and payment history
- ► The Account Services tab is where each employer will be able to view rate information, apply for credits or seasonal designations, request a transfer of business, and manage any other facets of their account.

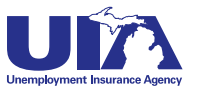

## **Michigan Web Account Manager Navigating MiWAM**

### **SIDeBAR NAVIgATION**

You will see this panel on the left of your screen. It allows quick access to existing windows. You should always use this to return to the previous screen — don't use the back button!

### **LegeND**

When entering data into MiWAM, always look for the following symbols:

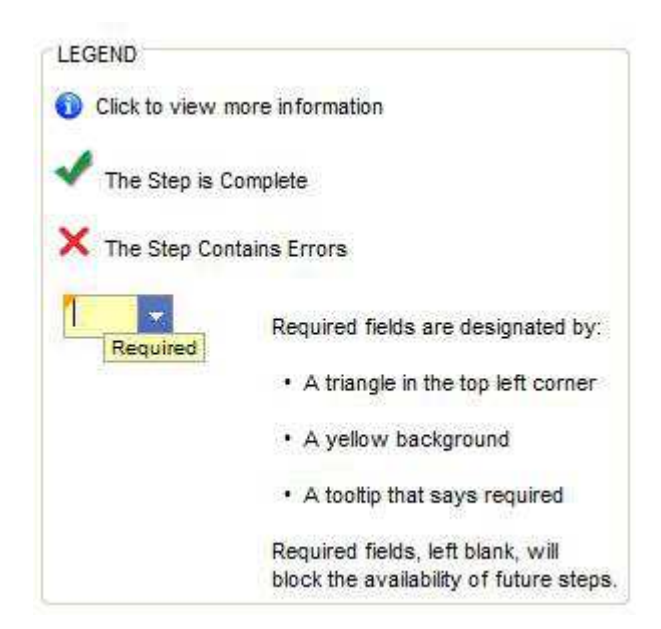

### **Menu** Log Off Help **Navigation** Home **Maintenance My Profile Set Up Email Reminders Employer Handbook** I Want To... **Add Access to Another Account View Inbound Correspondence Submit an Authorization Code Employer Representative Request Employer Rates Request Benefit Charges WOTC Bulk Application Upload Client Level Reporting**

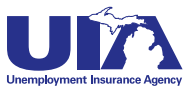

**PAge 13**

## **Letters and Correspondence Michigan Web Account Manager in MiWAM**

MiWAM allows you to review, keep track and respond to your notices and letters related to your UI tax account. Each letter you receive from UIA from this point on will have a Letter ID number, making it easier to search for correspondence on specific topics.

With MiWAM you can:

- View Web notices
- Send account inquiries to the UIA
- Set a web mail preference select this option if you would like to receive UIA correspondence electronically
- Create email reminders for specific tasks
- Search by letter ID for correspondence sent from UIA
- Check the status of correspondence sent to agency
- See the status of your protest protests will be noted as received, in progress, or completed

Here are some samples of what you'll encounter in MiWAM:

### **SeT UP eMAIL ReMINDeRS**

Check this to have the system automatically send you an email reminder before the due date of the UIA 1028, Employer's Quarterly Wage/Tax Report. You must choose either a 10- or 25-day reminder, below, for the number of days before the quarterly due date to receive the email reminder.

The quarterly due dates are:  $25<sup>th</sup>$ January  $25<sup>th</sup>$ April  $25<sup>th</sup>$ July  $25<sup>th</sup>$ October

Note: To stop the system from automatically sending you an email reminder, please uncheck the box and resubmit your request.

- Reminder 10 days before Due
- Reminder 25 days before Due

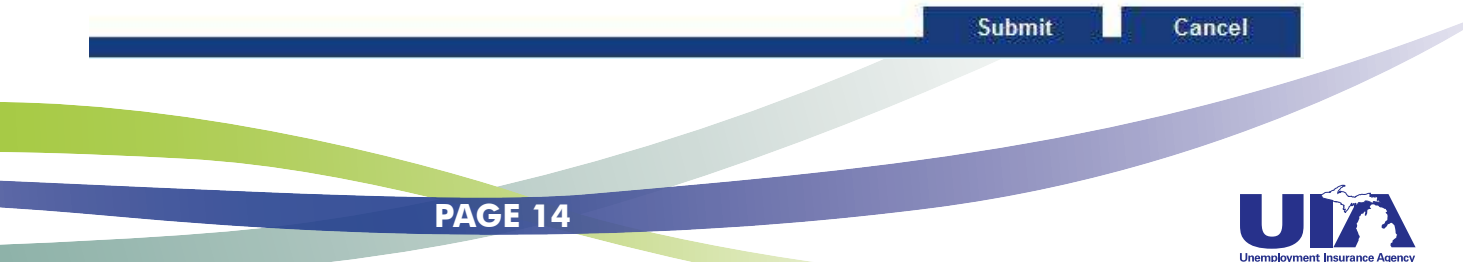

## **Letters and Correspondence Michigan Web Account Manager in MiWAM**

### **TRACK CORReSPONDeNCe**

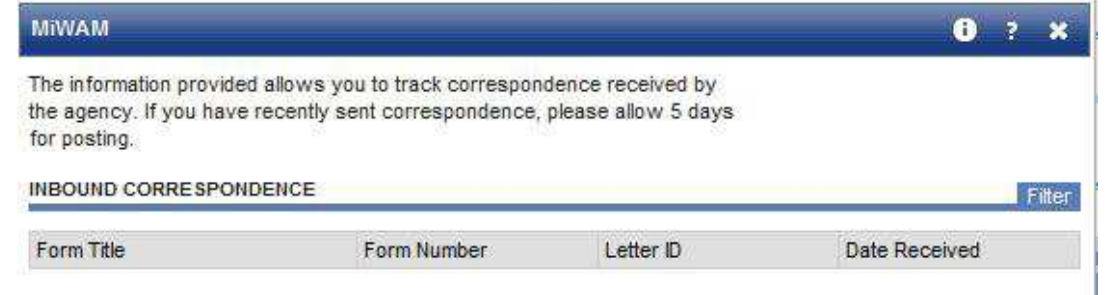

### **SeARCH BY LeTTeR ID**

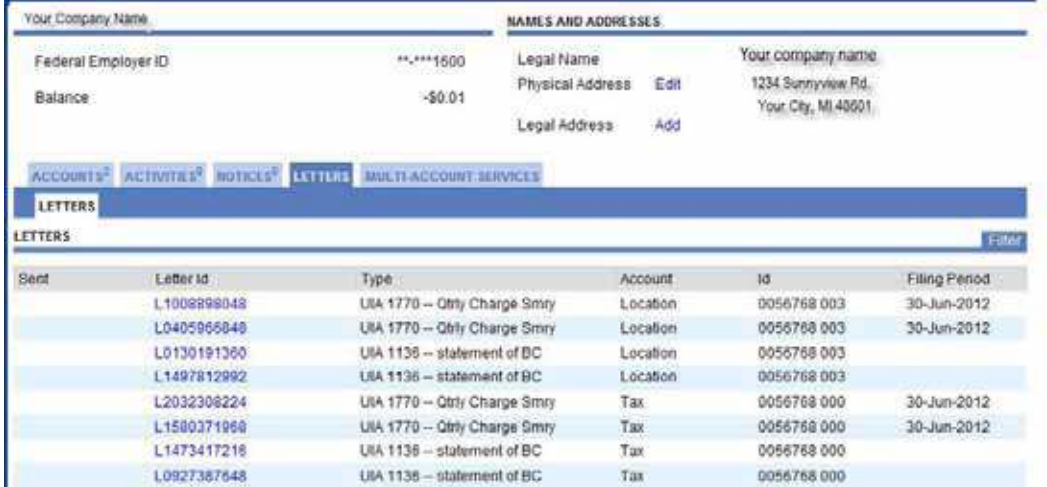

### **STATUS OF PROTeSTS OR APPeALS**

View status of prior protests below or click Add Protest/Appeal to create a new protest or appeal.

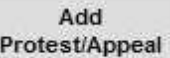

This list is of all Protests and Appeals that are Received or in Progress, or Resolved within the last 35 days.

#### **PROTESTS AND APPEALS**

Date Created Case ID Confirmation # Protest Type

**PAge 15**

Show History Filter Case Stage Date Staged

## **Protesting Benefit Charges Michigan Web Account Manager in MiWAM**

Each week, employers receive statements of charges and credits that have been made to their accounts on Form UIA 1136 — Statement of Unemployment Benefits Charged or Credited to Employer's Account. If the employer disputes the accuracy of the statement, or believes the reported earning or other information is wrong, they may protest the benefit charges. With MiWAM, you can see the form and protest the benefit charges right away.

### **Form UIA 1136**

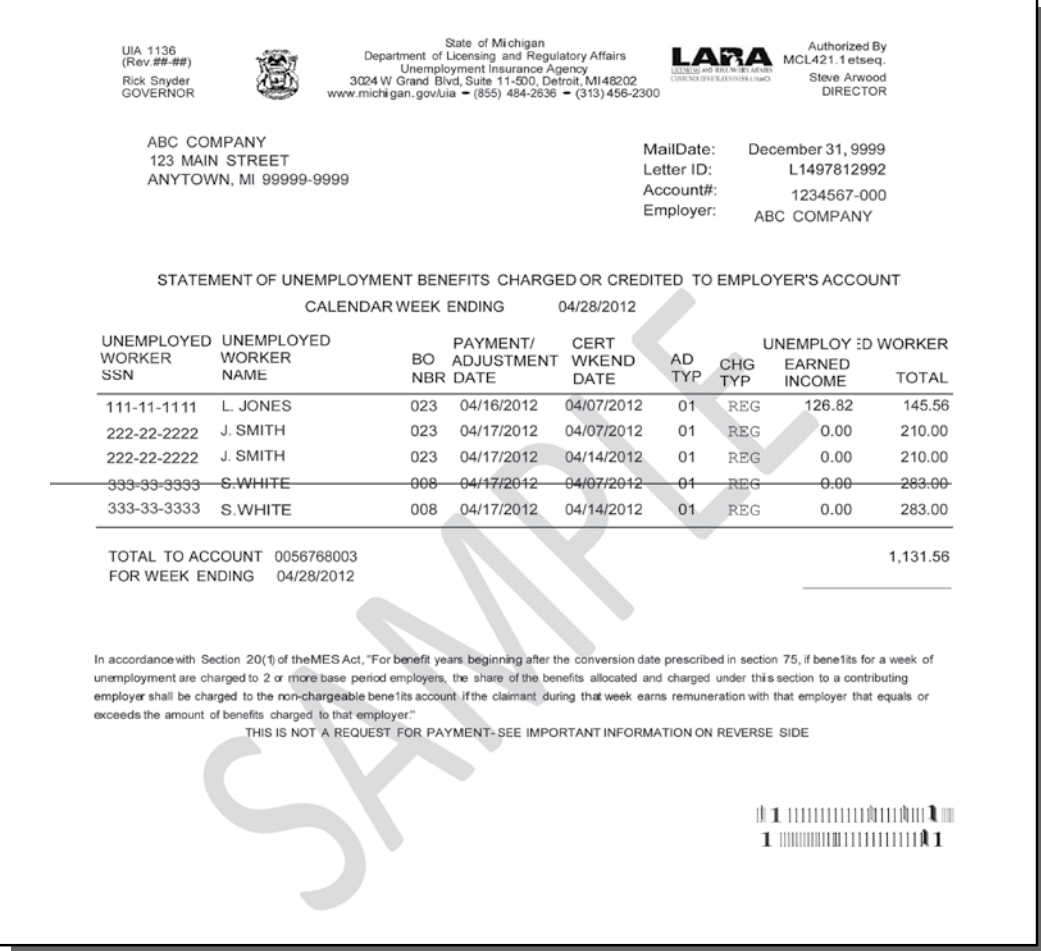

The listing of benefits paid is a determination that the involved claimant was not unemployed or underemployed, able to work, available for work, and had remuneration, (e.g., excessive earnings, lost earnings) as reported on Form UIA 1136 for the week(s) paid and has certified truthfully. Since the benefit payment listing is a determination, it may be protested in relation to the issues listed above.

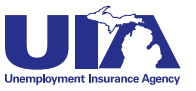

## **Michigan Web Account Manager The New Form UIA 1028**

Form UIA 1028-*Employer's Quarterly Wage/Tax Report,* consolidates six forms for meeting your unemployment filing requirements. This new form will replace the following forms: UIA 1020-Employer's Quarterly Tax Report, UIA 1020-R-Reimbursing Employer's Quarterly Payroll Report, UIA 1017-Quarterly Wage Detail Report, UIA 1021-Amended Quarterly Tax Report, UIA 1021-R-Amended Reimbursing Employer Quarterly Payroll Report and UIA 1019-Employer's Amended Wage Detail Report.

This means that the separate processes for the tax/payroll and wage detail reports have been consolidated into just one form.

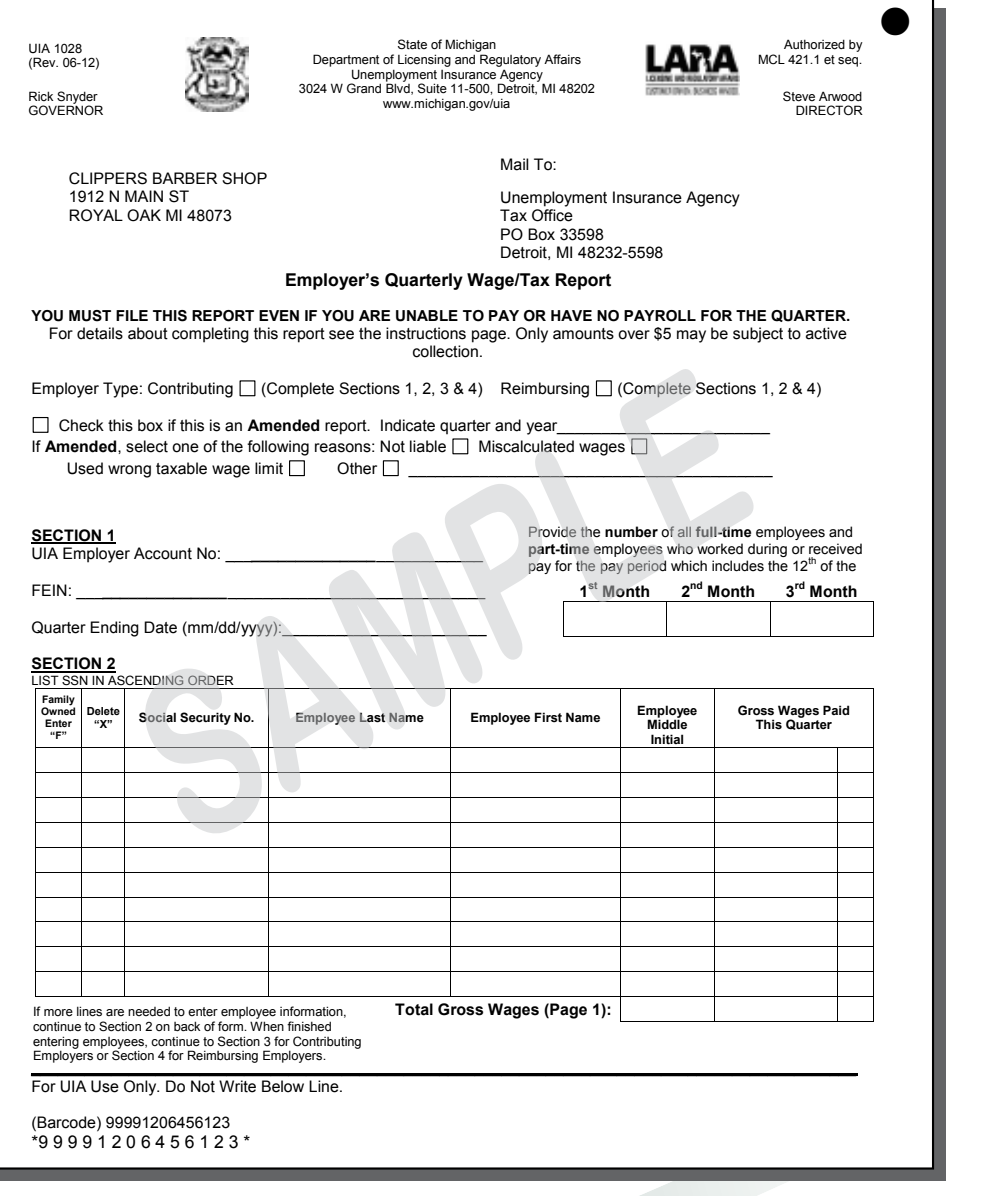

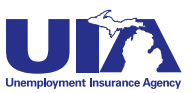

## **The New Form UIA 1028 Michigan Web Account Manager**

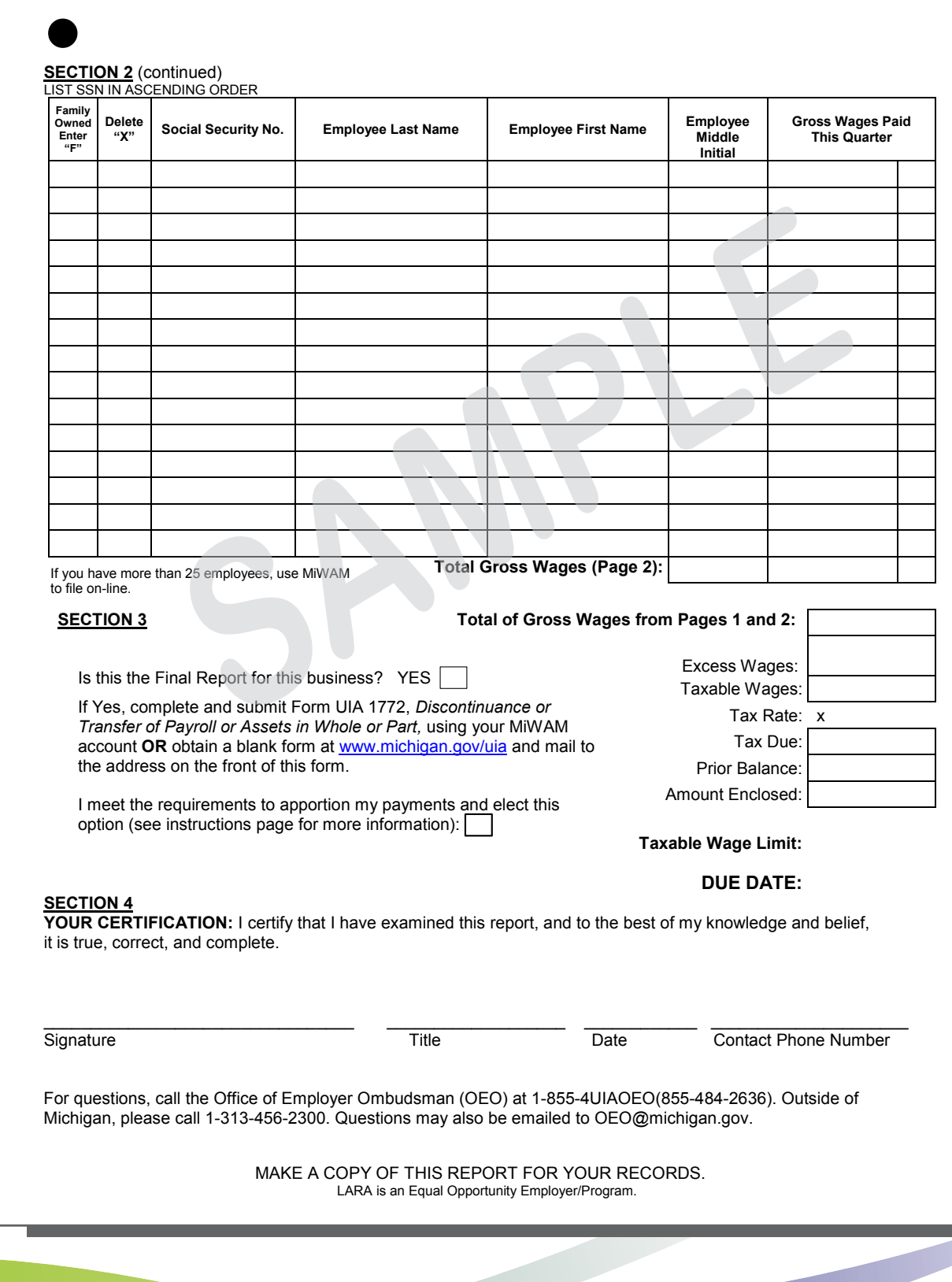

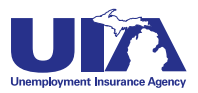

**PAge 18**

# **Michigan Web Account Manager Information for Service Providers**

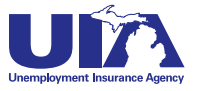

## **Michigan Web Account Manager Frequently Asked Questions**

### **Q. Is MIWAM available for Third Party Administrators or must each of their Michigan clients fill out the Power of Attorney (POA)?**

A. Service providers will be able to establish their own web account and upload a client file to obtain access to electronic services for their clients. The client file will serve as the POA.

### **Q. As a Service Provider, will I be able to access my client's account and perform functions on their behalf?**

A. Yes. When registering for MiWAM, there is the option to establish an Employer Representative web account. This type of account is essential for employer representatives (who do not have an account with the UIA) to perform various functions on behalf of an employer

### **Q. Must UIA clients whose wage listings are currently efiled re-register for MiWAM?**

A. If your client currently has an EWAM account, he/she is not required to re-register for a MiWAM account; however service providers must re-register, to fully access all the new functions available in MiWAM. Service providers will receive a call from UIA to assist them with converting to MiWAM.

### **Q. Are there special requirements for electronic Bulk Filing? Are third party service providers able to send a single file or process a single file upload for their clients?**

A. If the service provider has permission to file for their clients electronically, bulk files may contain no more than 999 records; however, you may submit as many bulk files as necessary. This limit is set to assure good response time and performance for all.

### **Q. Will MiWAM provide unemployment tax rates for our clients through an online download?**

A. If the service provider has been given permission to view tax rates for their clients, the service provider can opt in for a service that provides the information detailed in the rate exchange file. On a quarterly basis, this is a file that will be placed on the service provider's web account.

### **Q. Who do I contact if I have questions or need help with the system?**

A. Contact the Office of Employer Ombudsman at 1-855-4UIAOEO (484-2636) or (313) 456-2300 or by email at OEO@michigan.gov. For technical support, please contact MiWAM support at (313) 456-2188 or MiWAMsupport@michigan.gov.

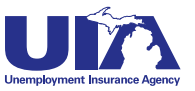

## **Bulk Report Filing Formats Michigan Web Account Manager**

Bulk filing is an option for inputting multiple files at one time for companies with 25 or more employees or Service Providers, which usually represent several companies. The specs below represent one bulk file of reports in MiWAM. The file header will summarize all batches in the file including total number of combined reports and the total gross wages. The Tax portion of the file format will serve as a summary of the Wage portion of the file[. Click here for a sample Bulk File Format.](http://www.michigan.gov/documents/uia/Sample_Bulk_File_Format_396203_7.pdf)

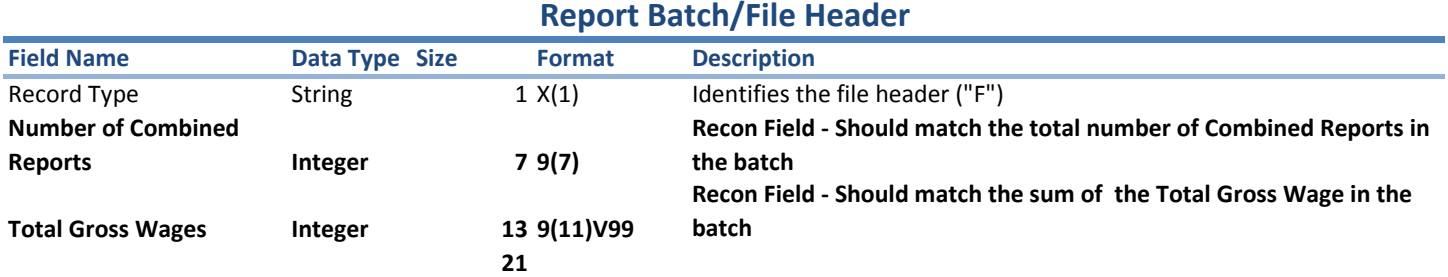

#### **Tax portion of the Combined Report**

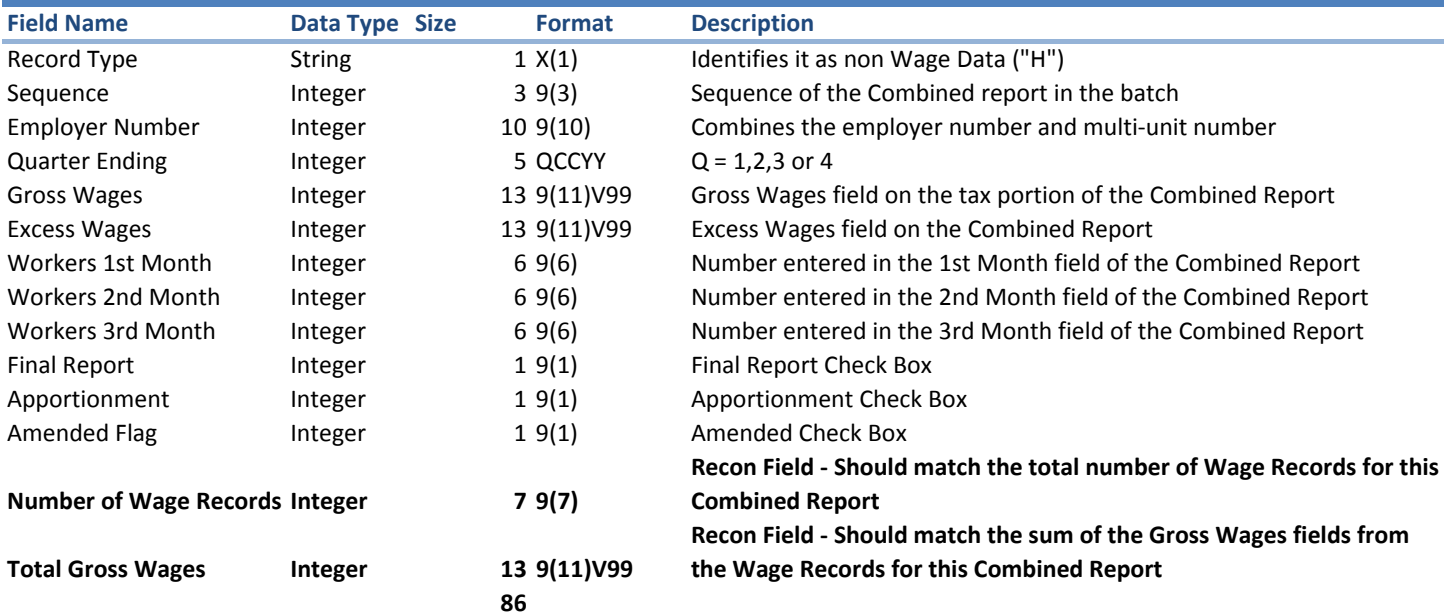

#### **Wage portion of the Combined Report**

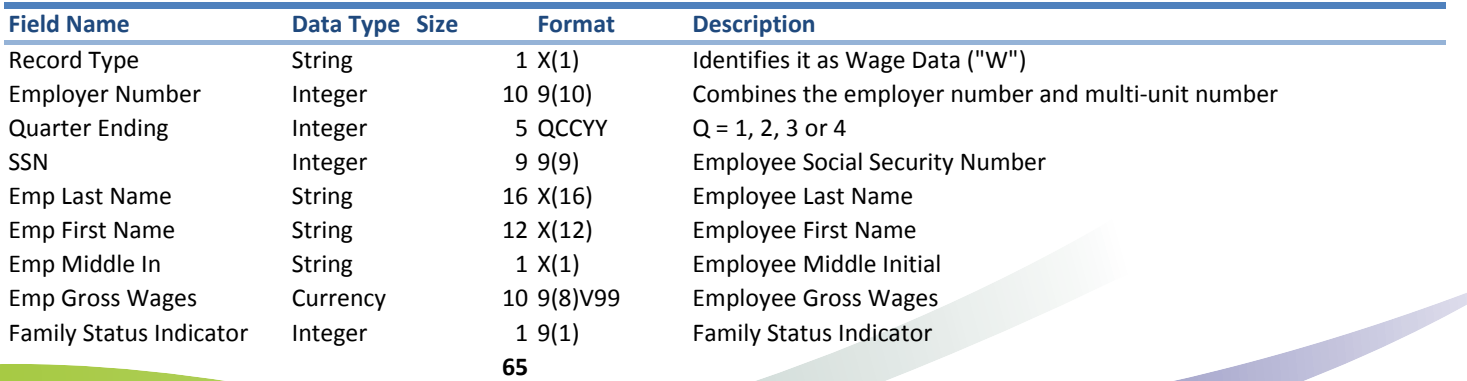

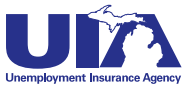

## **export File Formats Michigan Web Account Manager**

With these export file formats, employers can download the information from Form UIA 1136, which is exported weekly, and the rate export files, which are exported on a quarterly basis.

#### **Rate Tape Export File**

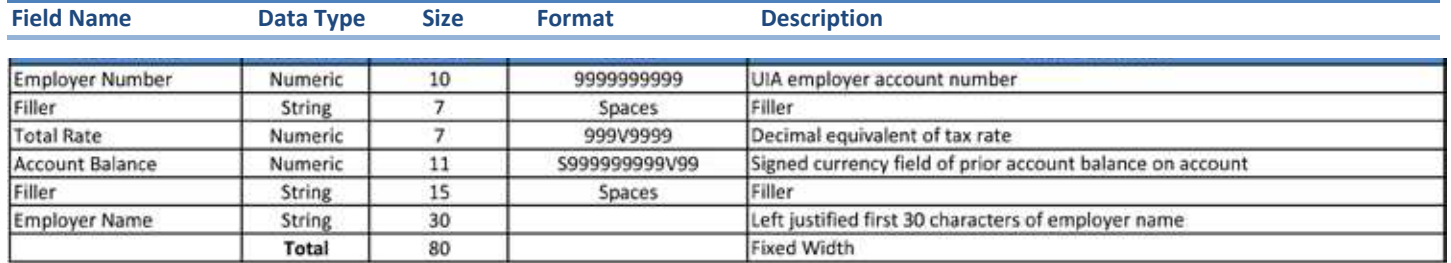

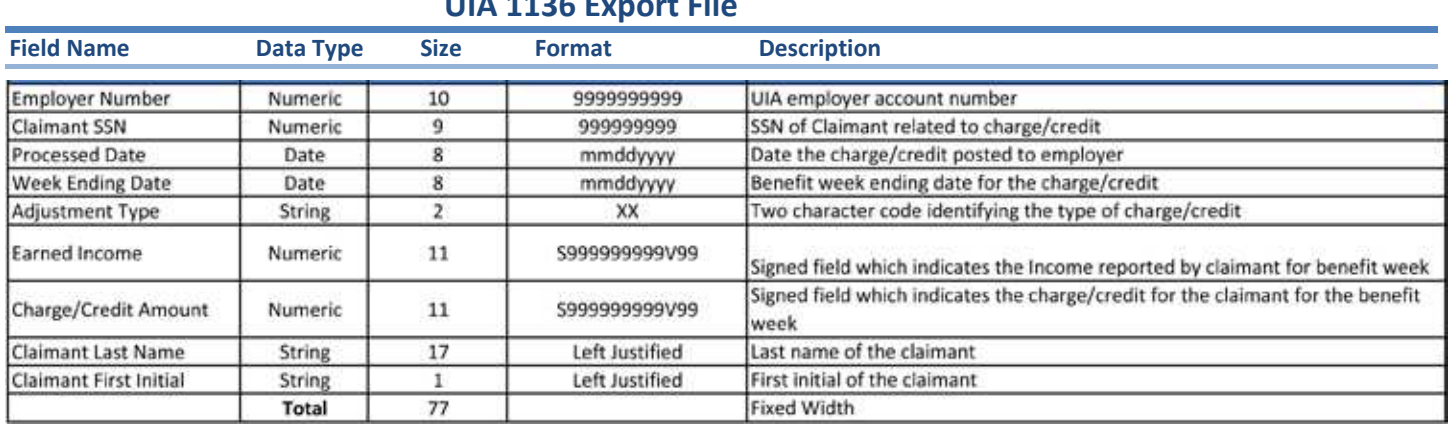

### **UIA 1136 Export File**

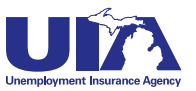

## **Bulk Payment File Format Michigan Web Account Manager**

The file format below represents one bulk file of payments in MiWAM including a file/batch header and a payment detail section.

### **Payment Batch/File Header**

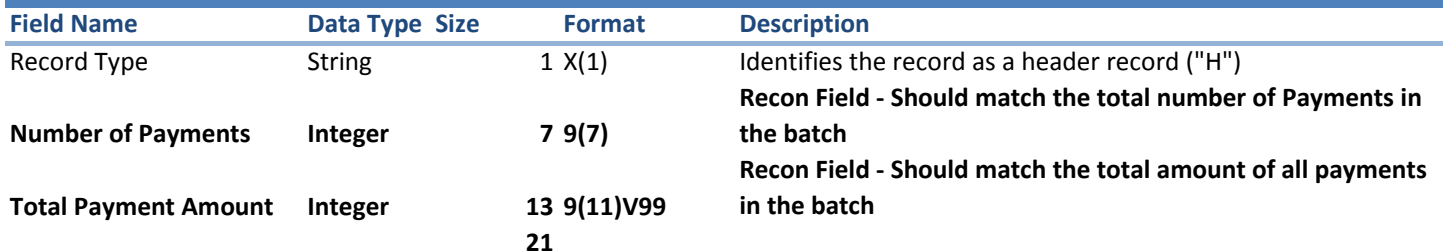

#### **Payment Detail Record**

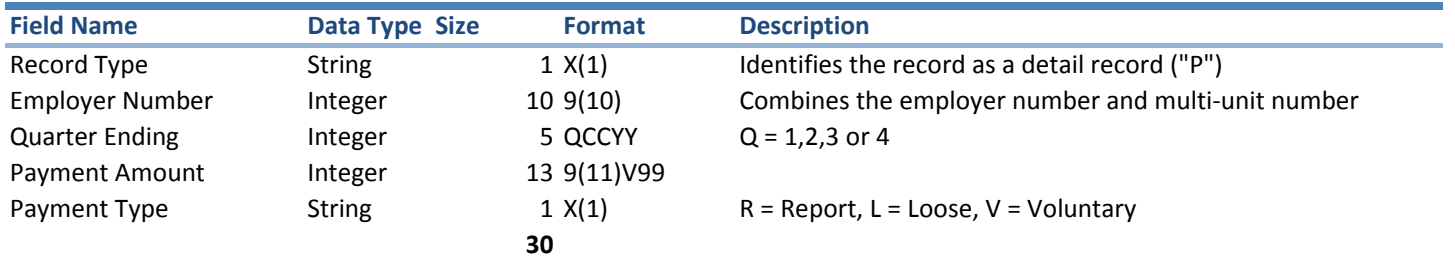

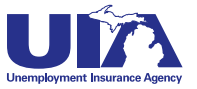

## **Power of Attorney Michigan Web Account Manager Client File Format**

The POA client format is used for:

- Setting permissions in MiWAM for account access for clients
- Establishing start dates for client level reporting for PEOs and to satisfy the UIA requirement for client level PEO reporting
- Creating and submitting Work Opportunity Tax Credit applications
- Accessing other unemployment matters

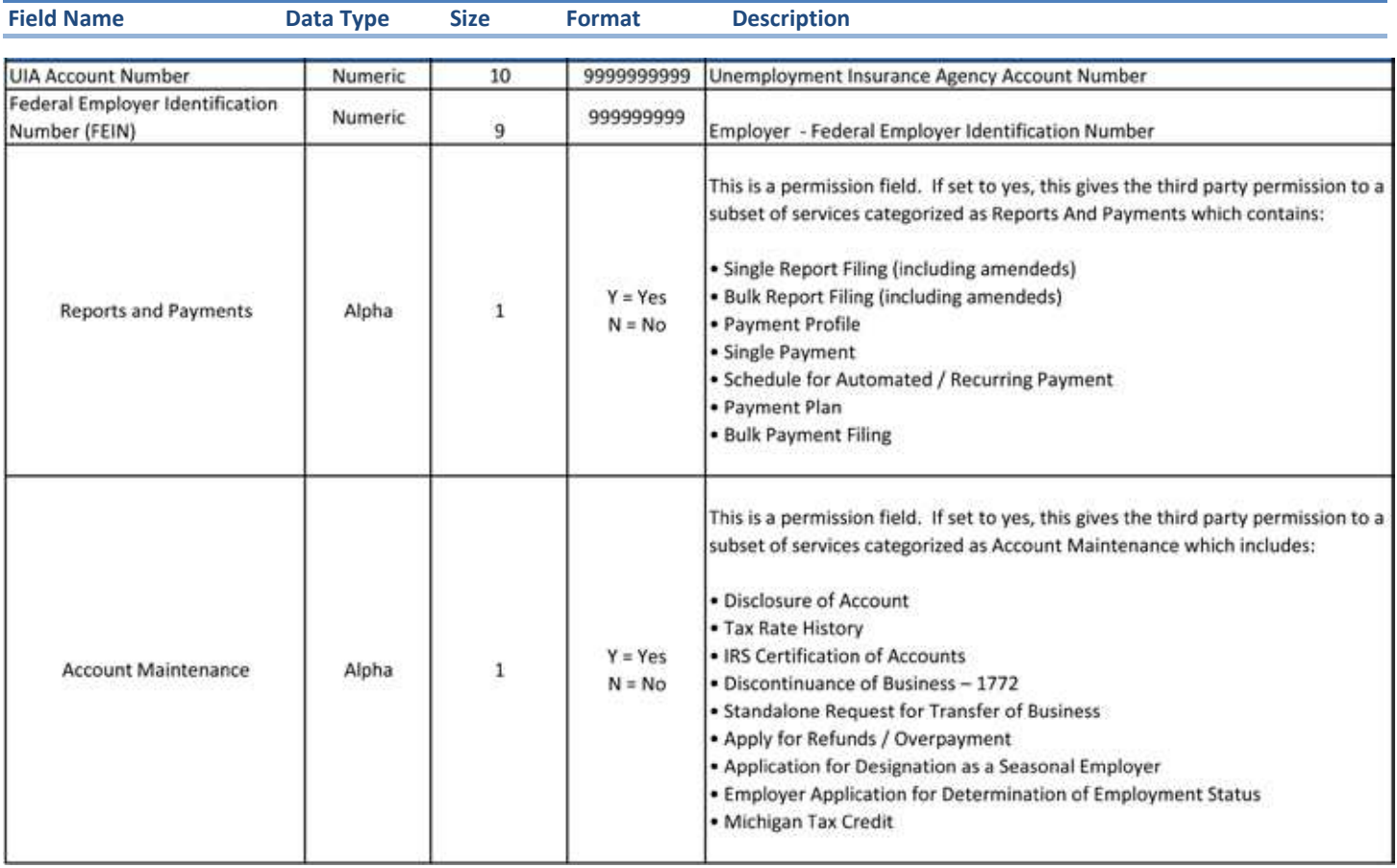

### **Power of Attorney (POA) Client File**

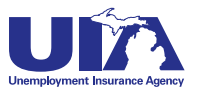

## **Power of Attorney Michigan Web Account Manager Client File Format**

### **Power of Attorney (POA) Client File**

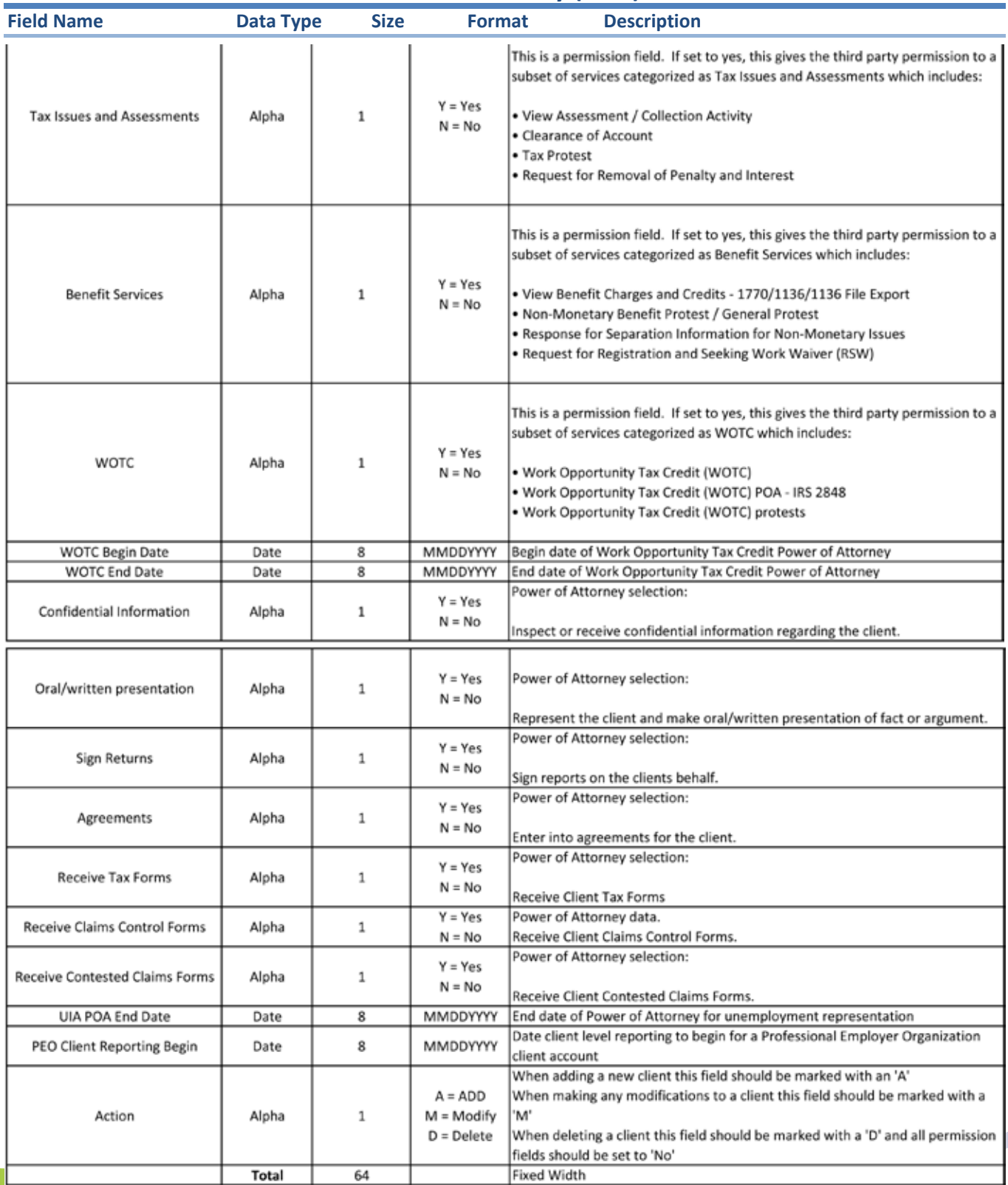

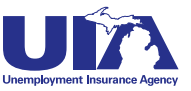

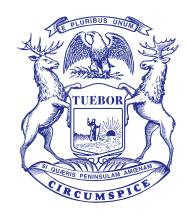

Rick Snyder, Governor *State of Michigan*

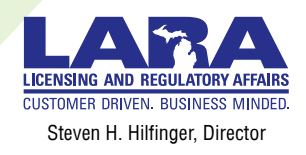

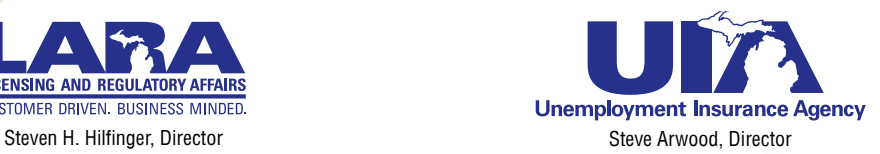

## **www.michigan.gov/uia**

The Unemployment Insurance Agency is an equal opportunity employer/program. Auxiliary aids, services and other reasonable accommodations are available upon request to individuals with disabilities.